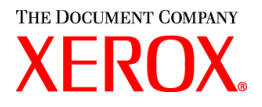

Gentile cliente,

questo kit contiene il software Xerox Production Print Services versione 3.7.5x per il supporto dei sistemi di stampa indicati sotto.

- DocuTech 6100, 6115, 6135, 6155, and 6180 Production Publishers
- DocuTech 135 con Network Server 1.40 o NS Plus Server Series
- Stampanti DocuPrint 4050, 4090, 4850, 4890 e 92CNPS
- Stampanti DocuPrint 96, 4635, 100, 115, 135, 155 e 180 NPS/IPS
- Stampanti DocuPrint 100, 115, 135, 155 e 180 EPS
- DocuTech 65/75/90 Publishers e stampanti DocuPrint 65/75/90 EPS
- Stampanti DocuPrint 350, 425, 500, 700, 850, 1000, 900 Plus e 1300 Plus
- Stampante DocuTech 1900 CF
- Stampanti digitali DocuColor 2045, DocuColor 2060, DocuColor 5252 e DocuColor 6060
- Stampanti digitali di produzione DocuColor iGen3

### **Sistemi operativi supportati**

- Windows 95, 98, ME, NT 4.0, 2000 e XP.
- Macintosh OS 8.6 o versione superiore, OS 9 e OS X versione 10.1 (o superiore) in modalità Classic solo per i Plugin di programmazione lavoro Xerox e XDS.
- Macintosh OS X versione 10.1 (o superiore) in modalità Native solo per le applicazioni XDS Plus, Job Ticket Upgrade, XDS Command Line e XDS Printer Registration.
- Solaris 2.8 (o versione superiore) per le applicazioni XDS Plus, Job Ticket Upgrade, XDS Command Line e XDS Printer Registration.
- Red Hat Linux versione 7.3 per le applicazioni XDS Plus, Job Ticket Upgrade, XDS Command Line e XDS Printer Registration. *Le istruzioni per l'installazione di XDS Plus per Linux sono state erroneamente escluse dalla Guida all'installazione e sono pertanto riportate alla fine di questo documento.*

### **Software di XPPS versione 3.7.5x per le stampanti supportate**

- XDS (Xerox Document Submission) e driver di stampa per Windows 2000/XP (versione 3.7).
- \* XDS e driver di stampa per Windows 95/98/ME/NT 4.0 (versione 3.6).
- \* XDS e driver di stampa per Macintosh OS 8.6+, OS 9 e OS X (versione 3.6).
- \* XDS Plus per Solaris 2.8 (versione 3.7) e Red Hat Linux 7.3

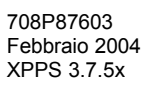

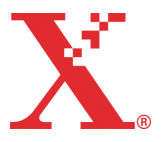

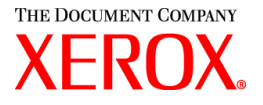

#### **Applicazioni e utilizzi di XPPS versione 3.7.5x**

- \* XDS Plus, uno strumento di invio dei lavori basato su Java, utilizzabile su qualsiasi sistema operativo che supporti Java 1.3. XDS Plus consente di inviare i lavori a una stampante tramite IPP o LPR. Il pulsante Amministrazione di XDS Plus consente di accedere da una workstation allo stato di stampanti, code e lavori normalmente visualizzato sul controller DocuSP o su una stampante collegata.
- XDS Printer Registration, un'applicazione che consente di gestire l'elenco delle stampanti disponibili per l'uso con XDS Plus e di comunicare le funzioni specifiche delle macchine al software XDS Plus.
- Xerox Job Ticket Converter, un'applicazione che consente di convertire le programmazioni lavoro salvate con XPPS 2.x o versione precedente (in formato .xjt o ASCII) nel nuovo formato XPIF (Xerox Printing Instruction Format) per renderle utilizzabili con XDS Plus.

*NOTA: le programmazioni lavoro di XDS Plus sono memorizzate in formato XPIF (Xerox Printing Instruction Format), mentre quelle salvate con i driver di stampa e XDS versione 2.7 sono in formato ASCII. I due formati non sono intercambiabili.*

- XDS Command Line, un'applicazione che consente di utilizzare una programmazione lavoro con un documento e di inviare quest'ultimo digitando comandi in una finestra MS DOS o Unix.
- Il controller DocuSP 3.1 o superiore supporta l'invio dei lavori via XDS Plus eseguito come applet all'interno di un browser web. I browser supportati sono Microsoft Internet Explorer 5.x e 6.0 e Netscape 6.2.
- Il controller DocuSP 3.1 o superiore supporta inoltre l'invio dei lavori tramite un gateway HTTP con l'interfaccia web di DocuSP supportata da Microsoft Internet Explorer 5.5 o 6.0 con Service Pack 2 e Netscape 6.2.

#### **Assistenza clienti**

In caso di problemi o difficoltà con il prodotto, rivolgersi al centro di assistenza clienti Xerox. Contattare il rivenditore Xerox di zona per il numero di telefono.

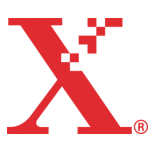

708P87603 Febbraio 2004 XPPS 3.7.5x

 $\overline{2}$ 

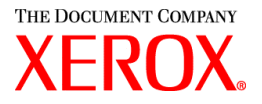

### **Informazioni importanti**

- Il software indicato di seguito, in precedenza disponibile come parte dei rilasci XPPS, non è più fornito.
	- Driver di stampa Xerox PCL5e per Windows 9x/ME
	- Driver di stampa Xerox PCL5e per Windows NT 4.0

A causa di questa modifica, le istruzioni di installazione incluse nella *Guida all'installazione di XPPS*  non sono più valide. Questo kit comprende un documento aggiuntivo che contiene istruzioni aggiornate per l'installazione degli elementi riportati di seguito non contenuti nel CDROM allegato.

- XDS (Xerox Document Submission)
- Driver di stampa Xerox PostScript personalizzati per Windows 9x, ME e NT4.0
- Driver di stampa Xerox PostScript e PCL personalizzati per Windows 2000 e XP
- L'invio dei lavori mediante lpr con XDS Command Line non è più supportato.
- DocuSP 3.8 supporta la stampa PCL XL 2.1 per i sistemi di stampa a colori e PCL XL 2.0 per sistemi di stampa in bianco e nero. XPPS 3.7.5x non include un driver personalizzato Xerox PCL XL (PCL6). Per utilizzare le funzioni di stampa PCL XL, è necessario utilizzare un driver HP PCL XL. Accertarsi che il driver scelto supporti la stessa versione PCL di DocuSP.
	- A causa di comandi interni di PCL che non sono supportati sul controller DocuSP, potrebbero verificarsi alcuni casi di incompatibilità anche con un driver HP PCL XL compatibile. Se necessario, rivolgersi al centro di assistenza clienti Xerox.
	- Non tutte le funzioni di una stampante basata su controller DocuSP sono supportate dai driver nativi HP PCL. Le funzioni specifiche di una stampante possono essere programmate sul controller DocuSP dopo l'invio dei lavori.
	- DocuSP 3.8 supporta ancora la stampa PCL 5e e i driver personalizzati PCL 5e Xerox possono ancora essere utilizzati.
- Per stampare su una stampante con DocuSP 2.X da una workstation con Windows NT/2000/XP e un driver personalizzato Xerox PCL 5e o PS, procedere come descritto sotto.
	- 1. Selezionare Avvio/Start -> Impostazioni -> Stampanti.
	- 2. Selezionare il driver di stampa Xerox versione 3.7.5x.
	- 3. Fare clic con il pulsante destro del mouse e selezionare Proprietà.
	- 4. Selezionare la scheda Impostazioni periferica.
	- 5. Impostare "Invia programmazione lavoro compatibile con DocuSP 2.X" su Sì; se l'opzione viene impostata su No, viene aggiunta una programmazione lavoro in formato XPIF (DocuSP 3.X) all'inizio del lavoro. Questa è inoltre l'impostazione di default.
- Per generare un file PS senza una programmazione lavoro Xerox, procedere come descritto sotto.
	- 1. Selezionare Avvio/Start -> Impostazioni -> Stampanti.
	- 2. Selezionare il driver di stampa PS Xerox versione 3.7.5x.
	- 3. Fare clic con il pulsante destro del mouse e selezionare Default documento.
	- 4. Selezionare la scheda Avanzate.
	- 5. Impostare "Invia programmazione lavoro Xerox" su No; se l'opzione viene impostata su Sì, viene aggiunta una programmazione lavoro all'inizio del lavoro. Questa è inoltre l'impostazione di default.

708P87603 Febbraio 2004 XPPS 3.7.5x

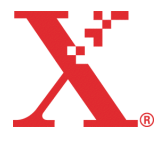

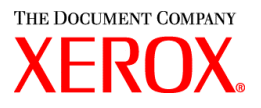

- Per installare il software di Windows, seguire le istruzioni a schermo delle procedure guidate.
- La fascicolazione non è disponibile con le stampanti NPS.
- Per i driver NT, è necessario eseguire Windows NT con Service Pack 5 o versione superiore.

### **Contenuto**

- ❖ Questa lettera
- Software XPPS (Xerox Production Print Services) versione 3.7.52 per Windows 95/98/ME/NT/2000/XP, Macintosh e Solaris 2.8 (un CD-ROM)
- Documentazione per l'utente del software XPPS 3.7.5x (un CD-ROM)

Le istruzioni d'installazione del software sono contenute nella documentazione disponibile in formato Adobe Acrobat PDF sul CD-ROM allegato. Per leggere o stampare la documentazione, è necessario utilizzare Adobe Acrobat Reader 4.0 (o versione superiore), una copia del quale è fornita sul CD-ROM.

Per installare Adobe Acrobat Reader, seguire le istruzioni fornite al termine di questa lettera.

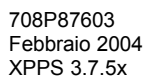

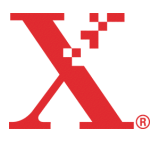

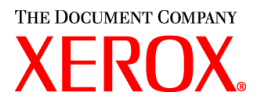

## **Note e avvertenze**

In base alle funzioni disponibili con il proprio sistema, le avvertenze riportate sotto potrebbero non essere applicabili a tutti i prodotti supportati o alle applicazioni XPPS: per determinare i prodotti e le piattaforme client interessate, consultare questa tabella.

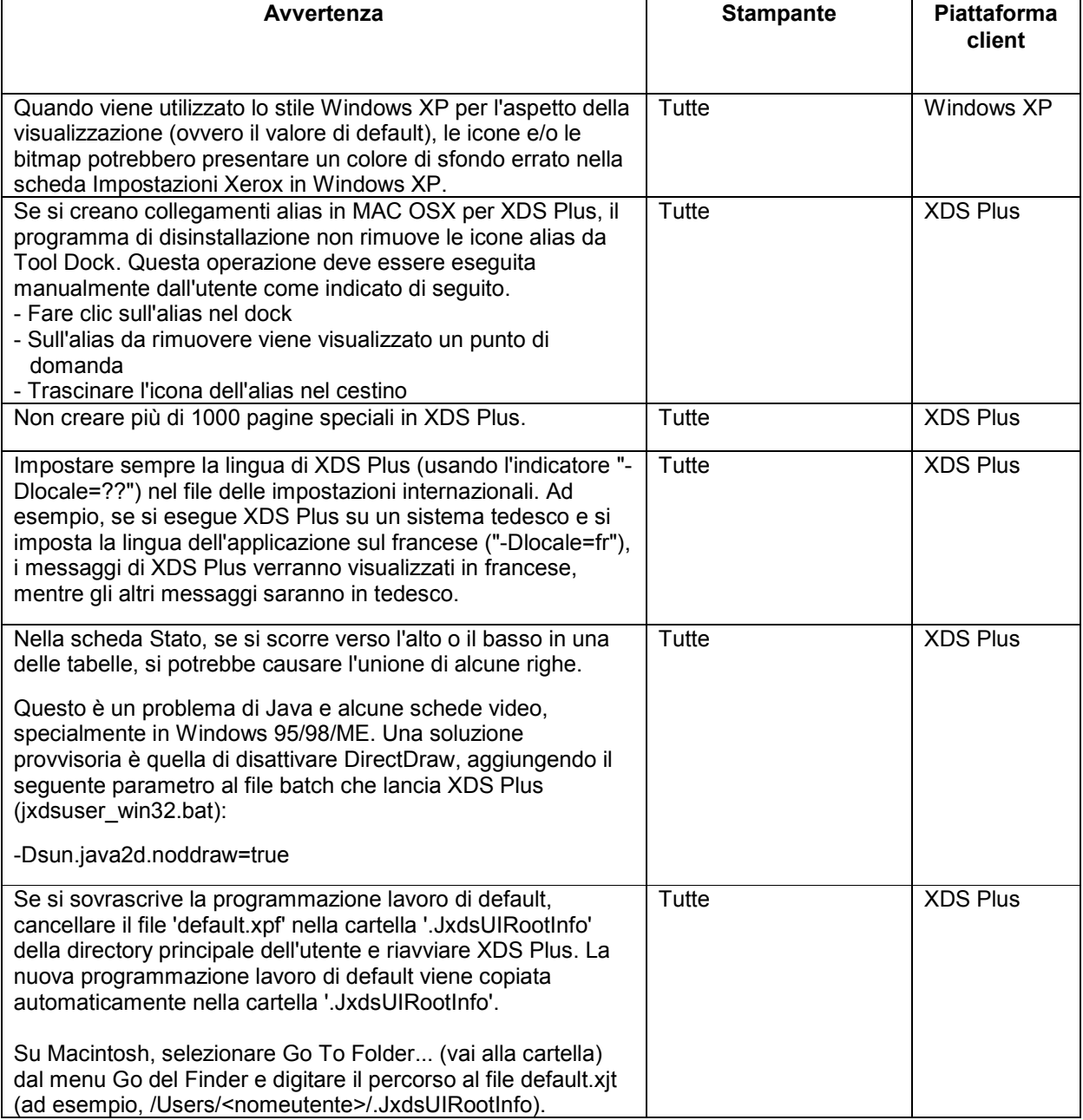

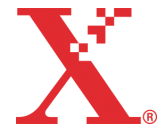

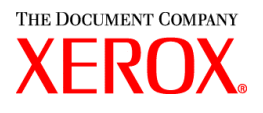

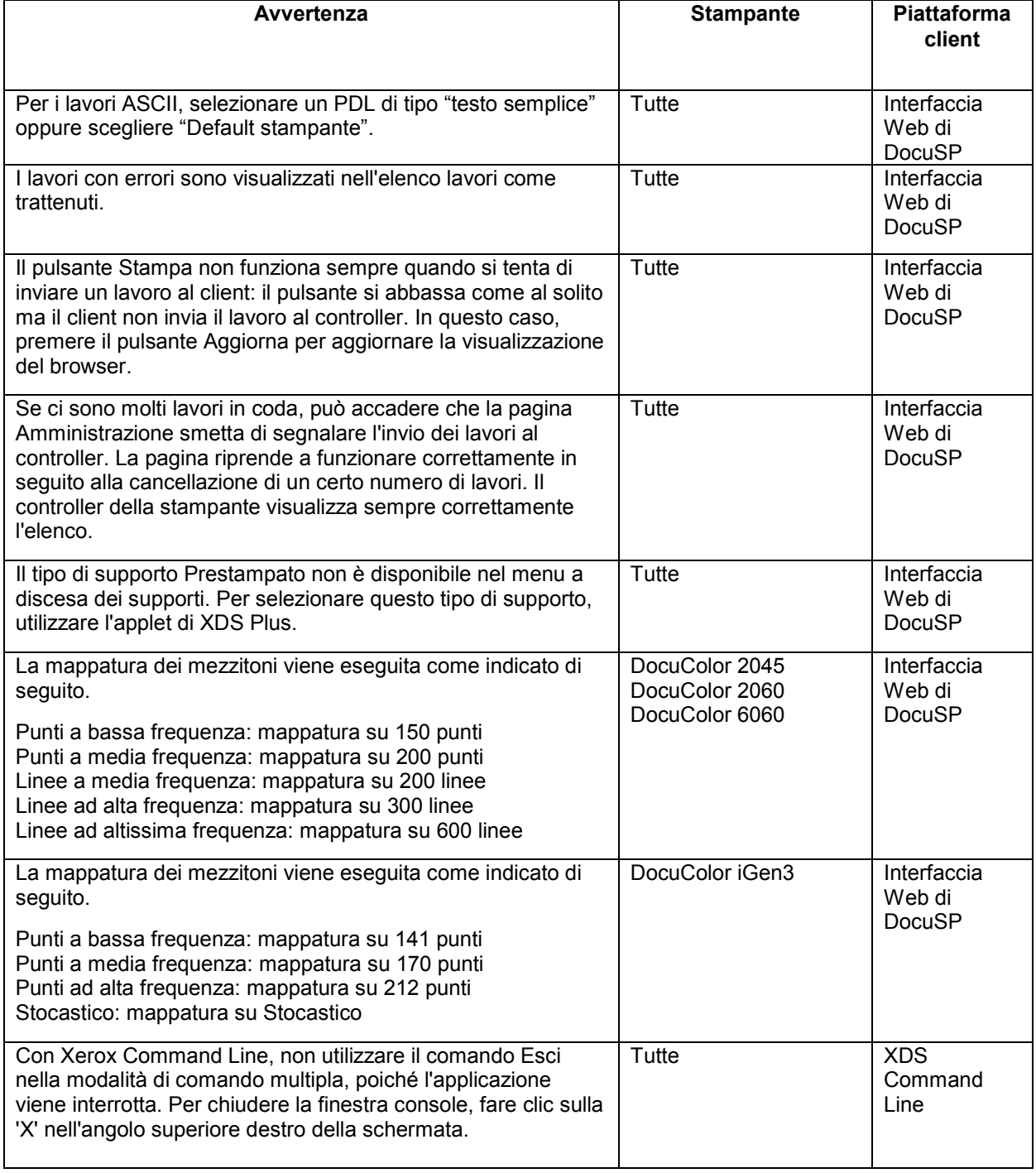

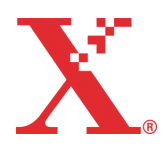

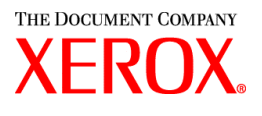

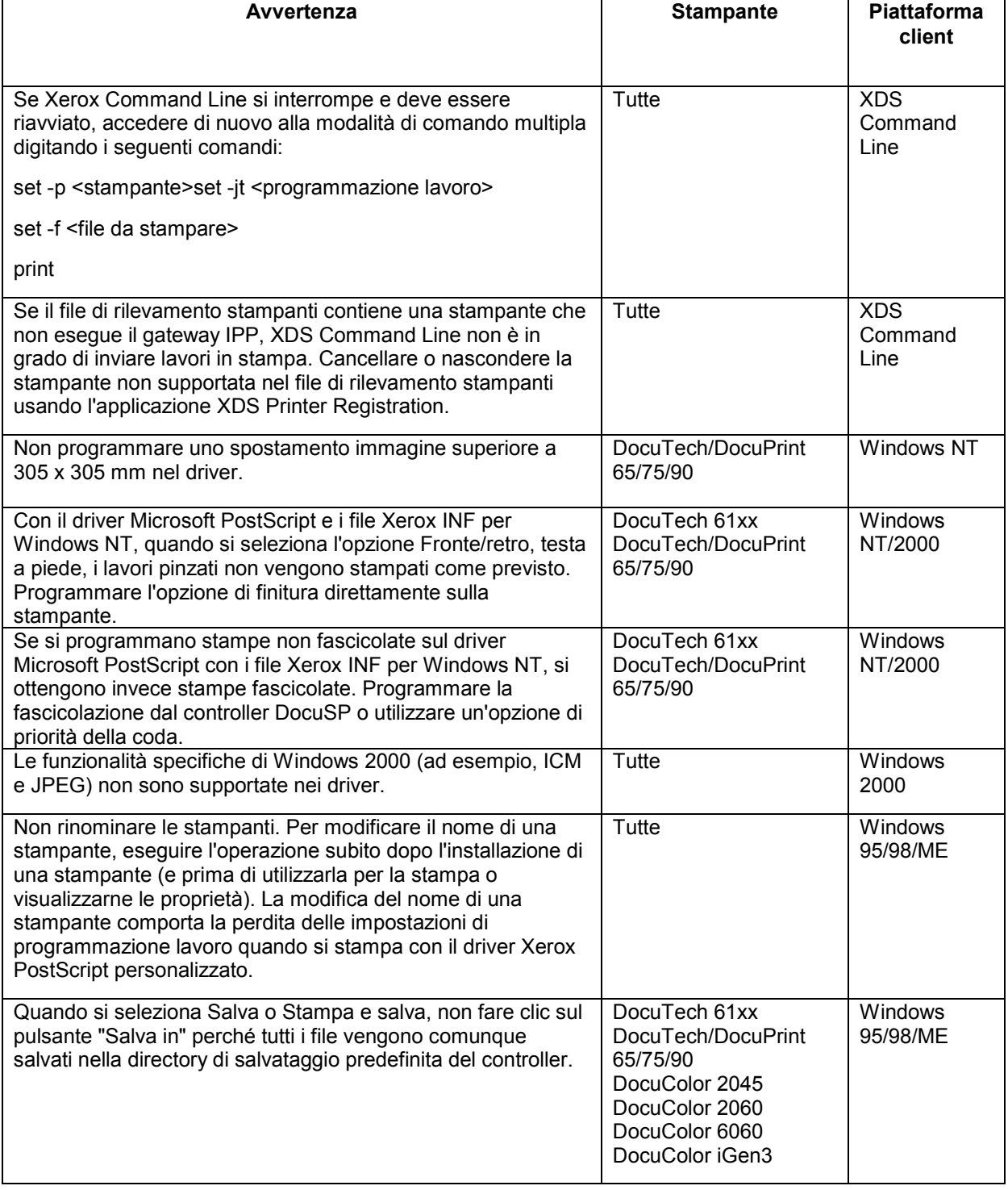

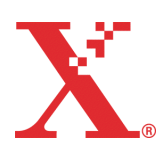

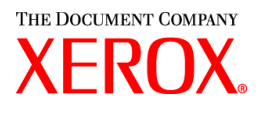

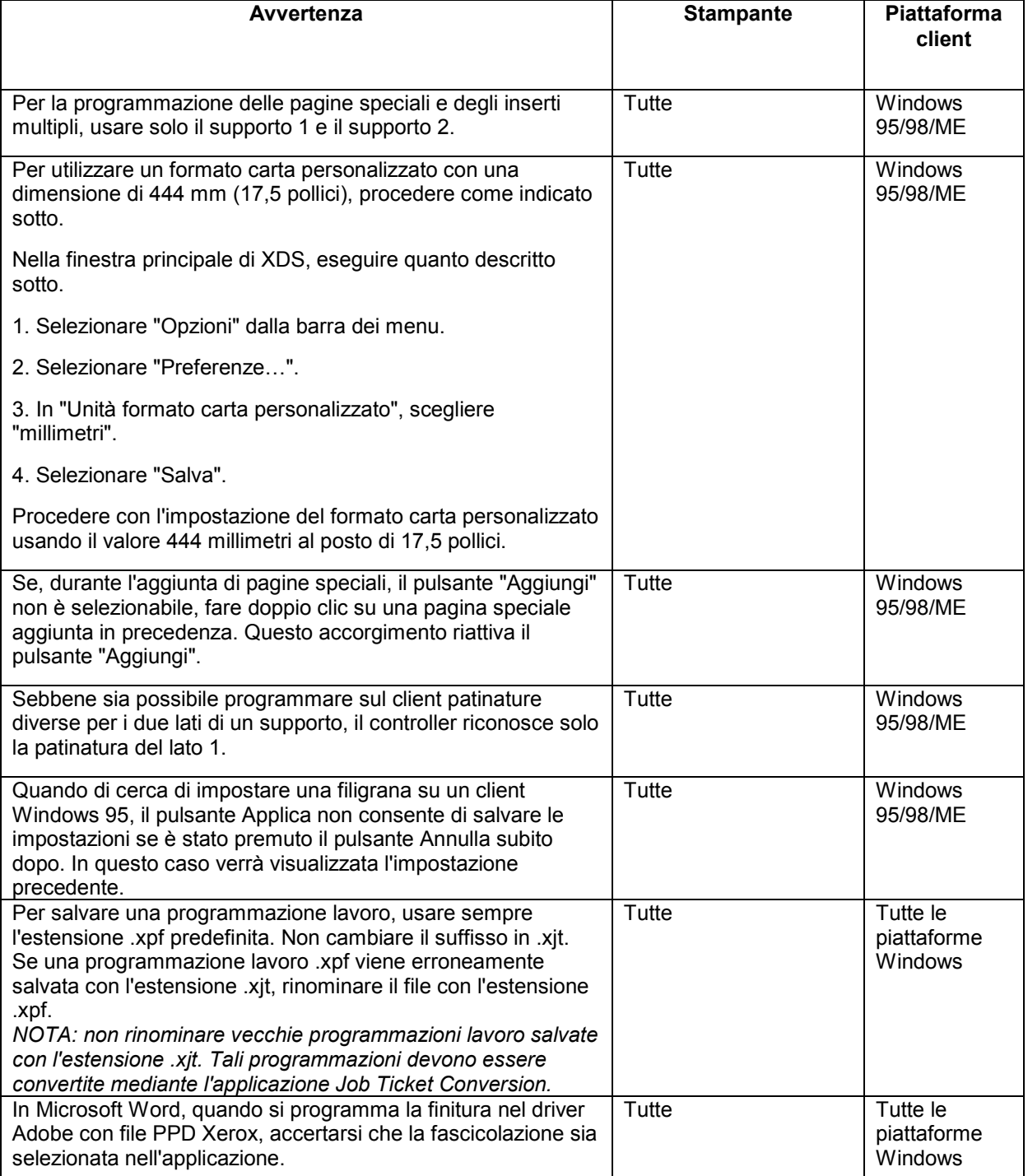

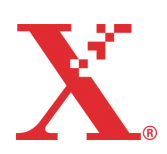

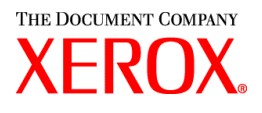

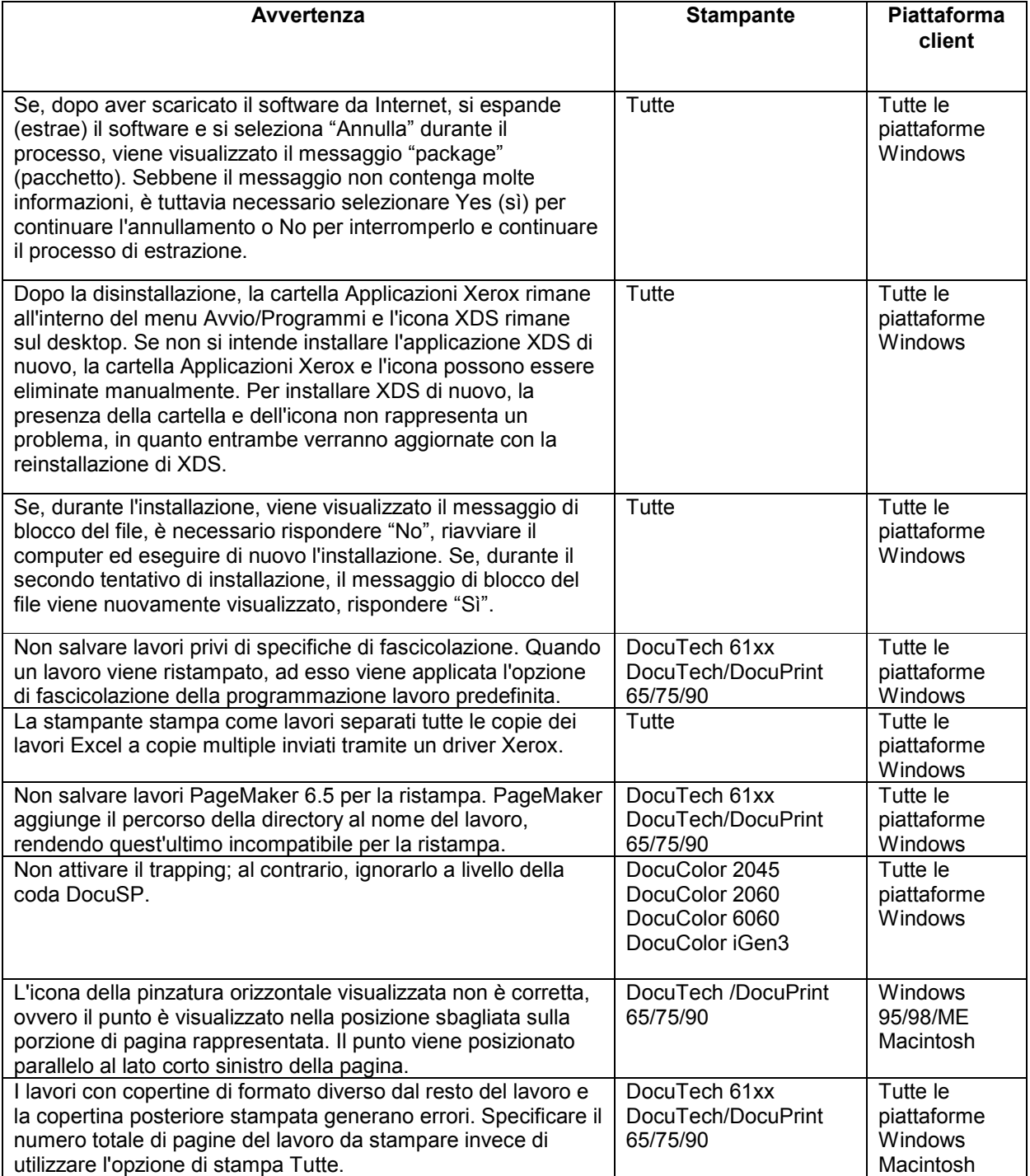

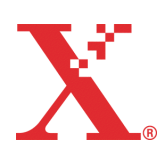

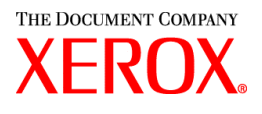

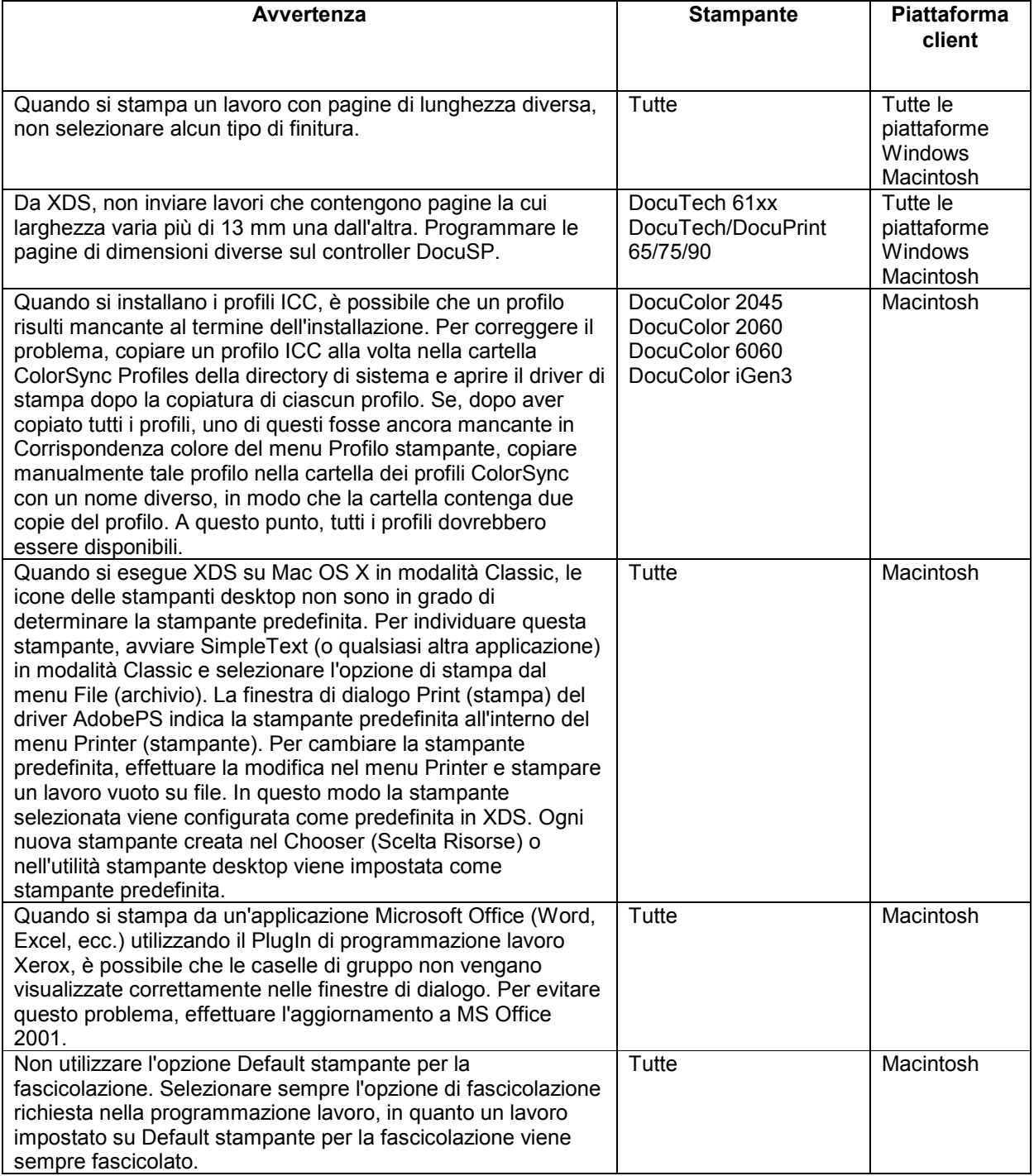

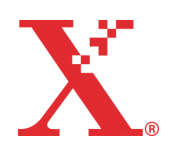

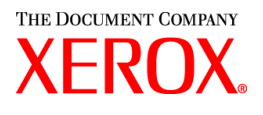

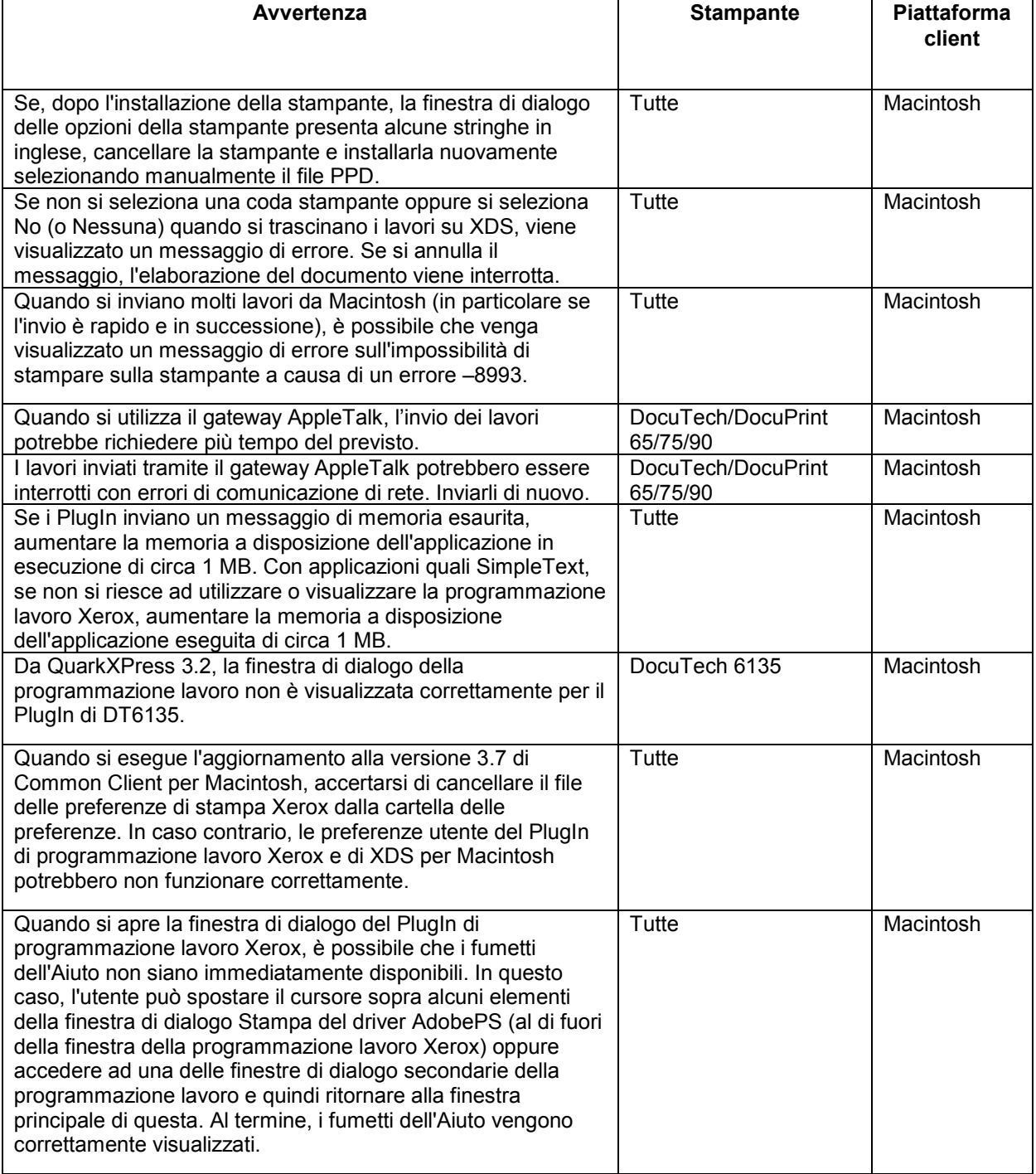

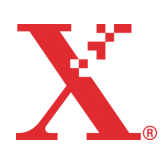

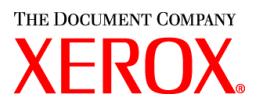

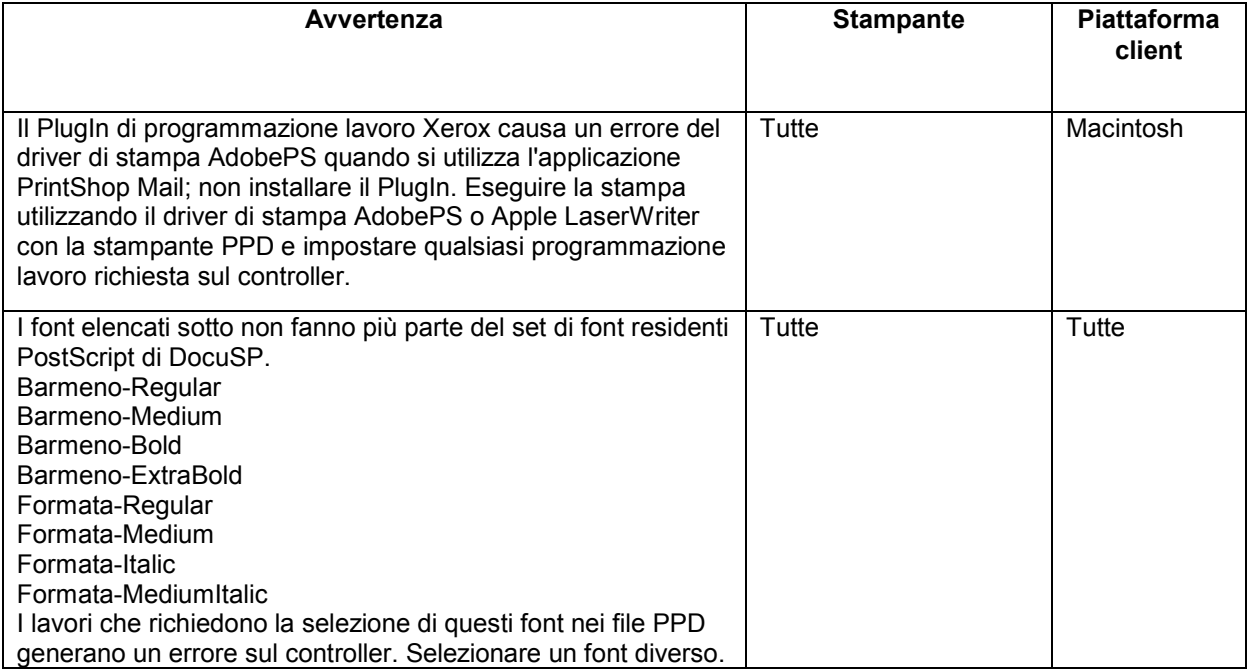

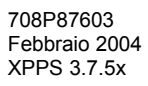

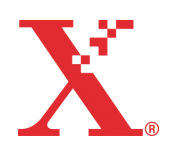

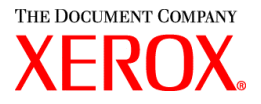

# **Soluzioni a problemi relativi al software (Software Problem Action Request - SPAR)**

In questa versione di XPPS sono contenute le soluzioni ai problemi elencati sotto.

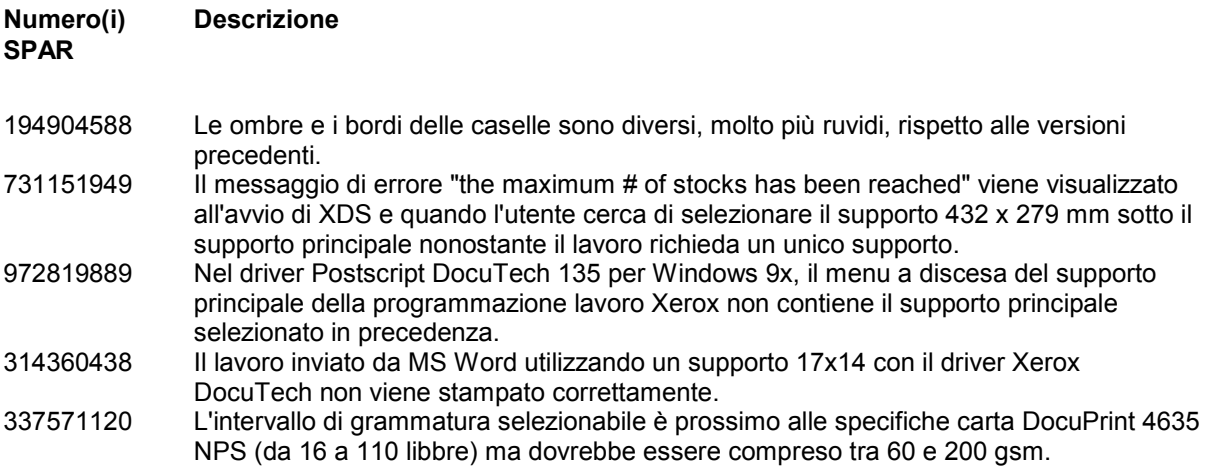

Questa versione del software è stata testata per risolvere in particolar modo i problemi SPAR sopra elencati e può talvolta risolvere altri problemi simili che sono stati riportati. Se il software non risolve un problema riportato, rivolgersi al servizio di assistenza clienti Xerox e fornire informazioni le più complete possibili nonché campioni di lavori per ulteriori indagini, prove e risoluzioni.

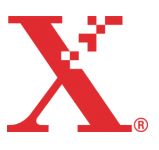

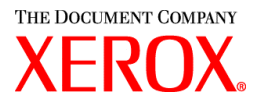

## **Adobe Acrobat Reader**

Per installare Acrobat Reader, seguire le istruzioni descritte sotto. Il software è fornito sul CD-ROM della documentazione utente per Windows 95/98/NT, Macintosh e Solaris.

### **Windows e Macintosh**

- 1. Inserire il CD-ROM della documentazione nell'apposita unità della workstation.
- 2. Aprire la cartella denominata ACROREAD.
- 3. Aprire la cartella specifica per la propria workstation, Windows o Mac.
- 4. Windows: fare doppio clic sul file ar405eng. Seguire le istruzioni visualizzate sullo schermo per installare Acrobat Reader.
- 5. Macintosh: copiare (selezionare e trascinare) il file ar405eng sul desktop. Fare doppio clic sul file e seguire le istruzioni visualizzate sullo schermo per installare Acrobat Reader.

### **Solaris**

- 1. Inserire il CD-ROM della documentazione nell'apposito lettore del controller DocuSP.
- 2. In background, selezionare e aprire una finestra Terminal.
- 3. Eseguire il login come root o superuser.
- 4. Spostarsi nella directory Acroread digitando:

cd /cdrom/65docs/acroread/solaris

5. Copiare il file ssolrs.tar nella directory /tmp digitando:

cp ssolrs.tar /tmp

6. Spostarsi nella directory /tmp digitando:

cd /tmp

7. Decomprimere il file ssolrs.tar digitando:

tar –xf ssolrs.tar

8. Eseguire il programma di installazione ssolrs digitando:

SSOLRS.install/INSTALL

- 9. Viene visualizzato il contratto di licenza. Servirsi del tasto [Invio] per far scorrere il contratto e digitare "accept" per accettarne i termini.
- 10. Sullo schermo viene visualizzata la richiesta di una directory di installazione per Acrobat Reader. Premere il tasto [Invio], quindi digitare nuovamente "y" per creare la directory Acrobat4.
- 11. Al termine dell'installazione, per avviare Acrobat Reader digitare:

/opt/Acrobat4/bin/acroread – iconic

708P87603 Febbraio 2004 XPPS 3.7.5x

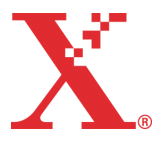

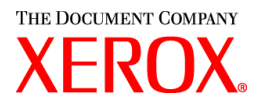

12. Acrobat Reader di Adobe viene avviato e sul desktop viene collocata l'icona associata al programma. Aprire Acrobat Reader e selezionare [File], [Open (apri)]. Inserire il percorso del CD-ROM della documentazione (/cdrom/65docs) per aprire uno dei file PDF in esso contenuti.

*NOTA: i passaggi 11 e 12 devono essere eseguiti ogni volta che il sistema viene spento e riavviato, a meno che non venga impostato un percorso dell'eseguibile di Adobe Acrobat Reader.*

*NOTA*: *se non viene visualizzata alcuna icona, vedere la procedura riportata sotto.* 

Per avviare Adobe Acrobat Reader dalla console CDE, situata in basso al centro dello schermo, eseguire la procedura indicata di seguito.

- 1. Aprire File Manager.
- 2. Spostarsi nella cartella /opt/Acrobat/bin.
- 3. Aprire il menu a comparsa delle cartelle selezionando la freccia "su" che si trova sopra l'icona del cassetto file sulla console CDE.
- 4. Usare il pulsante sinistro del file per selezionare il file acroread e trascinarlo dalla finestra di File Manager sull'icona d'installazione del menu a comparsa delle cartelle. Questa operazione installa un'icona che può essere selezionata per avviare Acrobat Reader.

Quando si seleziona l'icona Acrobat Reader, viene aperta una finestra Action: Run. Selezionare [OK] per aprire una finestra di esecuzione. Acrobat Reader viene avviato. Se necessario, ridurre a icona la finestra di esecuzione; chiudere la finestra per uscire da Acrobat Reader.

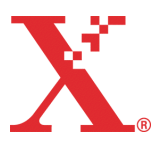

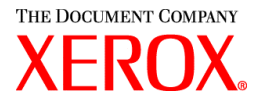

## **Installazione di XDS Plus su Red Hat Linux**

Questa sezione contiene le istruzioni di installazione del software XDS Plus su workstation Red Hat Linux versione 7.3 per consentire l'invio dei lavori alle stampanti Xerox da queste piattaforme.

Seguire i passaggi indicati di seguito per installare il software XDS Plus, Xerox Job Ticket Converter, XDS Command Line e XDS Printer Registration su Linux.

- 1. Per iniziare l'installazione, procedere in uno dei modi descritti sotto.
	- Inserire il CD-ROM del software Xerox Production Print Services (XPPS) versione 3.X nell'apposita unità sulla workstation.
		- a. Individuare il CD-ROM sulla workstation, ad esempio digitando mnt/cdrom.
		- b. Accedere alla directory Linux.
		- c. Individuare il file di installazione denominato **xdsplus\_install\_linux.bin**.
	- Scaricare il software XPPS versione 3.x da Internet.
		- a. Accedere al sito Web **www.xerox.com** e selezionare il collegamento "Drivers".
		- b. Nella casella di testo [Search] denominata "Quick Search for Drivers and Downloads", digitare **XDS Plus** e fare clic su [Search].
		- c. Nell'elenco dei risultati della ricerca, selezionare la voce contenente il software XPPS versione 3.x per Linux.
		- d. Scaricare il file di installazione **xdsplus\_install\_linux.bin** nella directory principale.
		- e. Assegnare all'utente i diritti di esecuzione del file.
			- 1. Selezionare il file e fare clic con il pulsante destro del mouse.
			- 2. Selezionare Show Properties (mostra proprietà).
			- 3. Selezionare la scheda Permissions (autorizzazioni) e spuntare la casella di controllo Execute (esecuzione) per tutti i gruppi di utenti.
- 2. Per avviare l'installazione, fare doppio clic sul file **xdsplus\_install\_linux.bin** utilizzando File Manager. Se un messaggio avverte che si tratta di un file di testo eseguibile, selezionare Run. Seguire le istruzioni visualizzate per installare il software XDS Plus.
- 3. Specificare le stampanti che verranno utilizzate con XDS Plus registrandole nel file printer.disc mediante l'applicazione XDS Printer Registration. Per informazioni a riguardo, vedere la sezione "Impostazione del file di rilevamento stampanti (printer.disc)" nella Guida all'installazione.

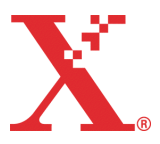